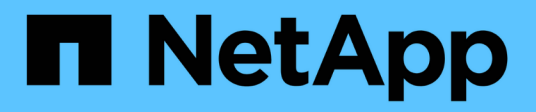

## **Eseguire il backup delle risorse plug-in personalizzate**

SnapCenter Software 4.6

NetApp January 18, 2024

This PDF was generated from https://docs.netapp.com/it-it/snapcenter-46/protectscc/task\_back\_up\_custom\_plug\_in\_resources.html on January 18, 2024. Always check docs.netapp.com for the latest.

# **Sommario**

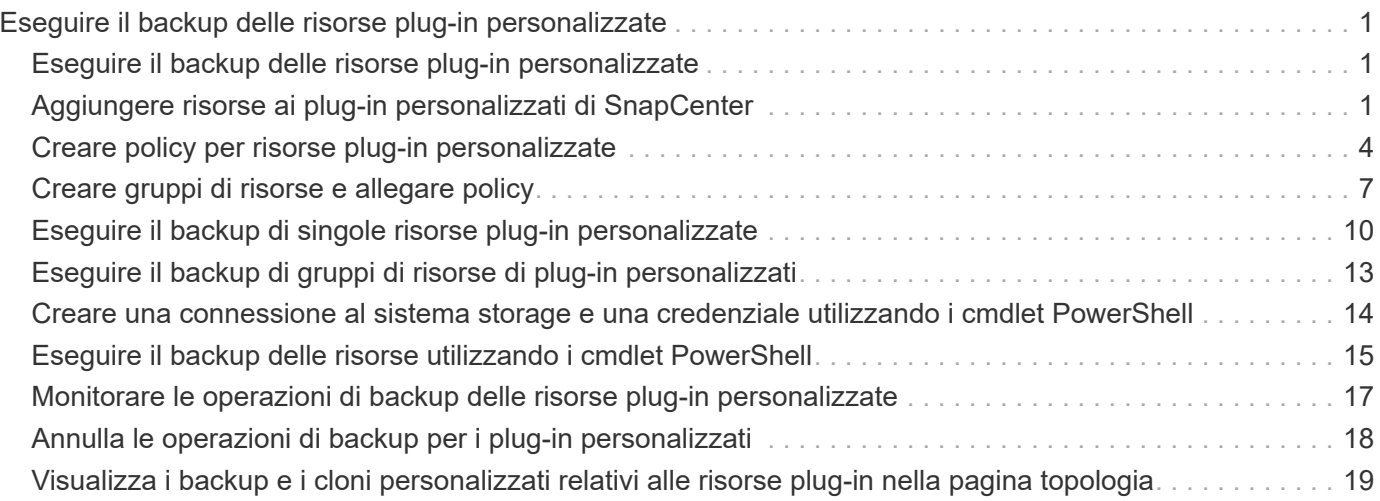

# <span id="page-2-0"></span>**Eseguire il backup delle risorse plug-in personalizzate**

# <span id="page-2-1"></span>**Eseguire il backup delle risorse plug-in personalizzate**

Il workflow di backup include la pianificazione, l'identificazione delle risorse per il backup, la gestione delle policy di backup, la creazione di gruppi di risorse e l'aggiunta di policy, la creazione di backup e il monitoraggio delle operazioni.

Il seguente flusso di lavoro mostra la sequenza in cui è necessario eseguire l'operazione di backup:

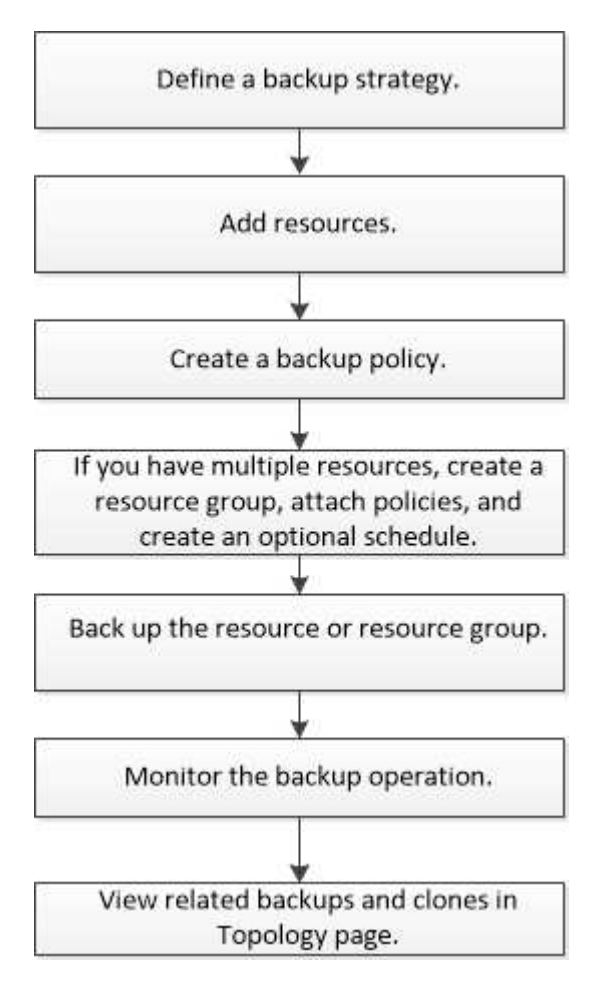

È inoltre possibile utilizzare i cmdlet PowerShell manualmente o negli script per eseguire operazioni di backup, ripristino e clonazione. Per informazioni dettagliate sui cmdlet di PowerShell, consultare la guida in linea del cmdlet di SnapCenter o la ["Guida di riferimento al cmdlet del software SnapCenter"](https://library.netapp.com/ecm/ecm_download_file/ECMLP2880726)

# <span id="page-2-2"></span>**Aggiungere risorse ai plug-in personalizzati di SnapCenter**

È necessario aggiungere le risorse di cui si desidera eseguire il backup o la clonazione. A seconda dell'ambiente in uso, le risorse possono essere istanze di database o raccolte di cui si desidera eseguire il backup o la clonazione.

#### **Cosa ti serve**

- È necessario completare attività come l'installazione del server SnapCenter, l'aggiunta di host, la creazione di connessioni al sistema di storage e l'aggiunta di credenziali.
- È necessario aver creato un plug-in personalizzato.

["Sviluppare un plug-in per l'applicazione"](https://docs.netapp.com/it-it/snapcenter-46/protect-scc/concept_develop_a_plug_in_for_your_application.html)

• I plug-in devono essere stati caricati sul server SnapCenter.

#### **A proposito di questa attività**

È inoltre possibile aggiungere risorse per applicazioni MySQL e DB2. Questi plug-in possono essere scaricati da ["Storage Automation Store di NetApp"](https://automationstore.netapp.com/home.shtml).

#### **Fasi**

- 1. Nel riquadro di spostamento di sinistra, fare clic su **risorse**, quindi selezionare il plug-in appropriato dall'elenco.
- 2. Nella pagina risorse, fare clic su **Aggiungi risorsa**.
- 3. Nella pagina fornire dettagli sulle risorse, eseguire le seguenti operazioni:

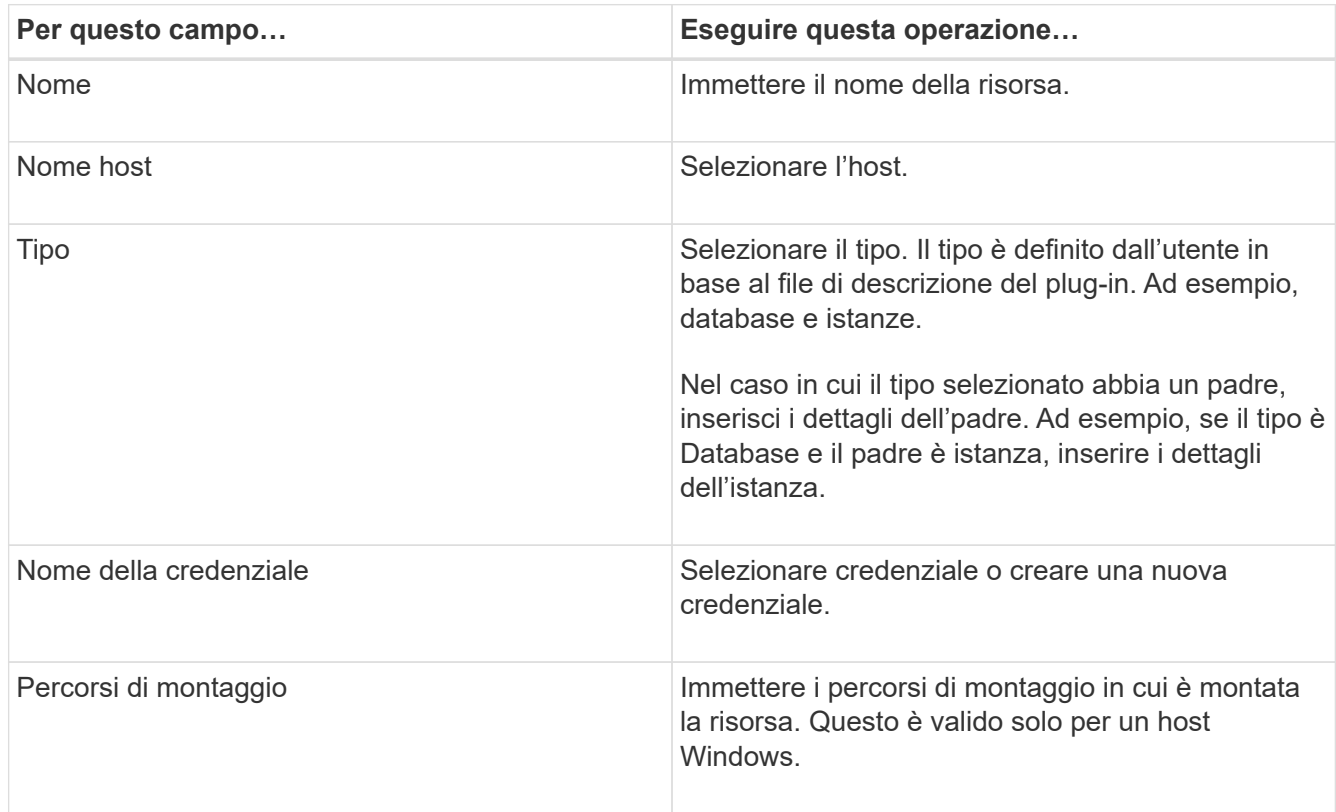

4. Nella pagina fornire footprint dello storage, selezionare un sistema storage e scegliere uno o più volumi, LUN e qtree, quindi fare clic su **Salva**.

Facoltativo: Fare clic su Per aggiungere più volumi, LUN e qtree da altri sistemi storage.

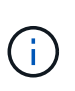

I plug-in personalizzati di SnapCenter non supportano il rilevamento automatico delle risorse e dei dettagli dello storage per ambienti fisici e virtuali. Durante la creazione delle risorse, è necessario fornire le informazioni di storage per gli ambienti fisici e virtuali.

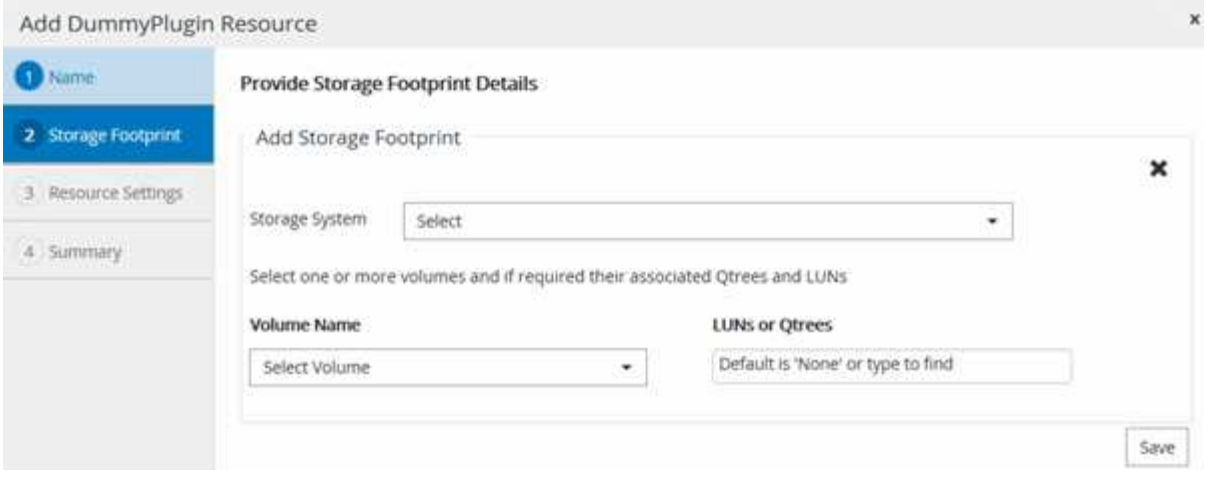

5. Nella pagina Resource Settings (Impostazioni risorse), fornire coppie chiave-valore personalizzate per la risorsa.

Utilizzare le coppie chiave-valore personalizzate se si desidera passare informazioni specifiche della risorsa. Ad esempio, quando si utilizza il plug-in MySQL, è necessario specificare un HOST come HOST=hostname, PORT =port-NO usato per MySQL e configurazione master-slave come MASTER SLAVE = "YES" o "NO" (il nome è MASTER SLAVE e il valore è "YES" o "NO").

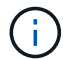

Assicurarsi che LE parole HOST e PORT siano in maiuscolo.

#### Resource settings

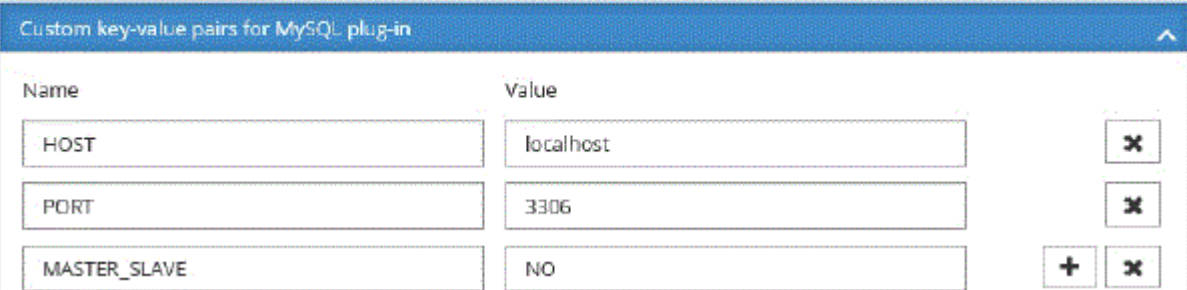

6. Esaminare il riepilogo, quindi fare clic su **fine**.

#### **Risultato**

Le risorse vengono visualizzate insieme a informazioni quali tipo, nome host o cluster, criteri e gruppi di risorse associati e stato generale.

È necessario aggiornare le risorse se i database vengono rinominati al di fuori di SnapCenter.

#### **Al termine**

Ť.

Se si desidera fornire l'accesso alle risorse ad altri utenti, l'amministratore di SnapCenter deve assegnare le risorse a tali utenti. In questo modo, gli utenti possono eseguire le azioni per le quali dispongono delle autorizzazioni per le risorse ad essi assegnate.

Dopo aver aggiunto le risorse, è possibile modificarne i dettagli. Se a una risorsa plug-in personalizzata sono associati backup, non è possibile modificare i seguenti campi: Nome risorsa, tipo di risorsa e nome host.

# <span id="page-5-0"></span>**Creare policy per risorse plug-in personalizzate**

Prima di utilizzare SnapCenter per eseguire il backup di risorse specifiche del plug-in personalizzato, è necessario creare un criterio di backup per la risorsa o il gruppo di risorse di cui si desidera eseguire il backup.

#### **Cosa ti serve**

• Dovresti aver definito la tua strategia di backup.

Per ulteriori informazioni, consulta le informazioni sulla definizione di una strategia di protezione dei dati per i plug-in personalizzati.

• Dovresti aver preparato per la protezione dei dati.

La preparazione per la protezione dei dati include attività come l'installazione di SnapCenter, l'aggiunta di host, la creazione di connessioni al sistema di storage e l'aggiunta di risorse.

• Le macchine virtuali di storage (SVM) devono essere assegnate all'utente per le operazioni di mirroring o vault.

L'amministratore di SnapCenter deve aver assegnato all'utente le SVM per i volumi di origine e di destinazione se si stanno replicando le copie Snapshot in un mirror o in un vault.

• Dovrebbero essere state aggiunte manualmente le risorse che si desidera proteggere.

#### **A proposito di questa attività**

- Un criterio di backup è un insieme di regole che regolano la gestione, la pianificazione e la conservazione dei backup. Inoltre, è possibile specificare le impostazioni di replica, script e applicazione.
- La specifica delle opzioni in un criterio consente di risparmiare tempo quando si desidera riutilizzare il criterio per un altro gruppo di risorse.

#### **Fasi**

- 1. Nel riquadro di spostamento di sinistra, fare clic su **Impostazioni**.
- 2. Nella pagina Impostazioni, fare clic su **Criteri**.
- 3. Fare clic su **nuovo**.
- 4. Nella pagina Name (Nome), immettere il nome e la descrizione della policy.
- 5. Nella pagina Impostazioni, attenersi alla seguente procedura:
	- Specificare il tipo di pianificazione selezionando **on demand**, **Hourly**, **Daily**, **Weekly** o **Monthly**.

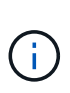

È possibile specificare la pianificazione (data di inizio, data di fine e frequenza) per l'operazione di backup durante la creazione di un gruppo di risorse. Ciò consente di creare gruppi di risorse che condividono la stessa policy e frequenza di backup, ma consente di assegnare diverse pianificazioni di backup a ciascun criterio.

Schedule frequency Select how often you want the schedules to occur in the policy. The specific times are set at backup job creation enabling you to stägger your start times. On demand O Hourly **O** Daily O Weekly O Monthly  $\mathbf{f}$ Se sono previste le 2:00, la programmazione non verrà attivata durante l'ora legale (DST).

- Nella sezione Custom backup settings (Impostazioni di backup personalizzate), fornire le impostazioni di backup specifiche che devono essere passate al plug-in in formato key-value. È possibile fornire più valori chiave da passare al plug-in.
- 6. Nella pagina conservazione, specificare le impostazioni di conservazione per il tipo di backup e il tipo di pianificazione selezionati nella pagina tipo di backup:

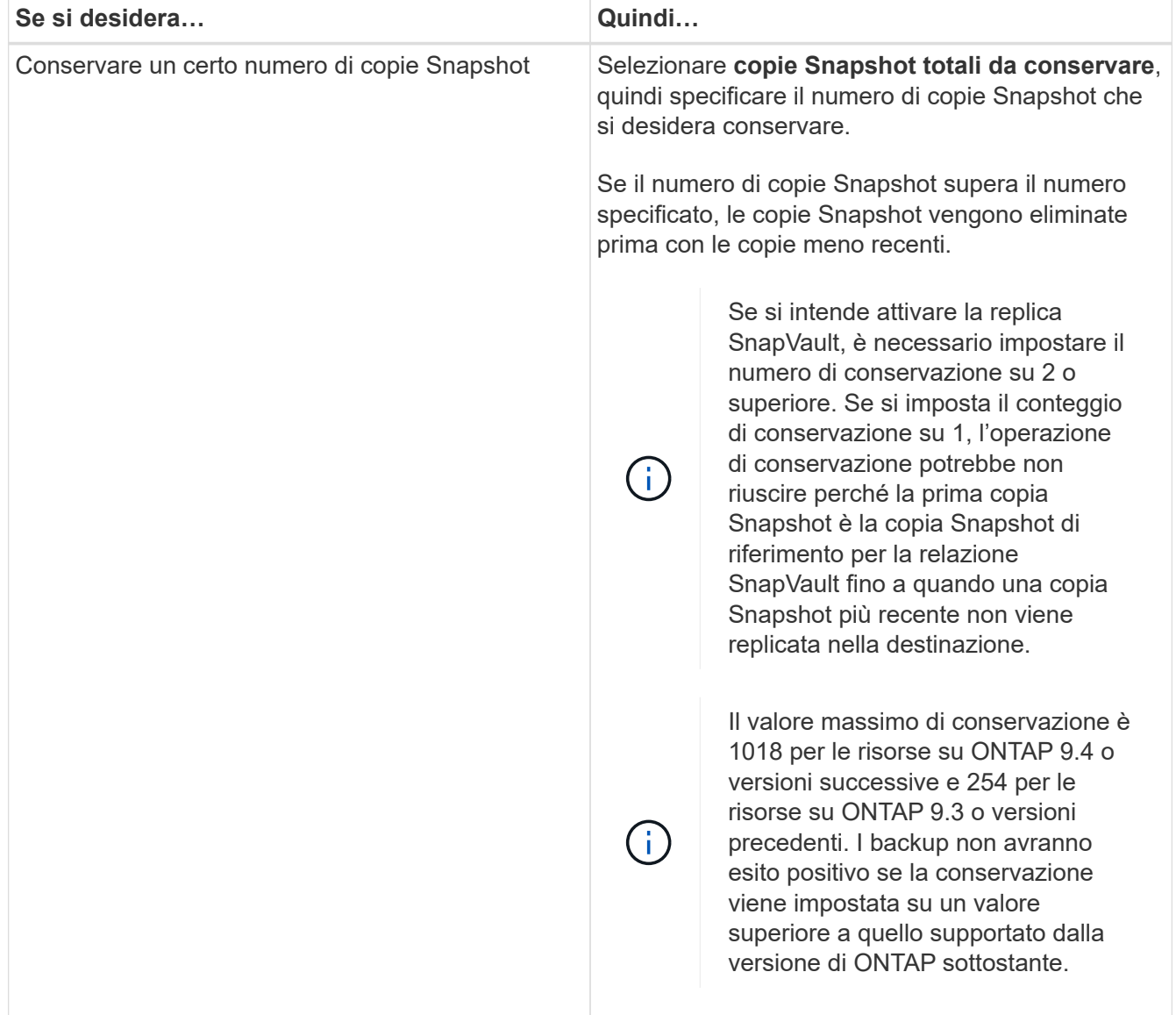

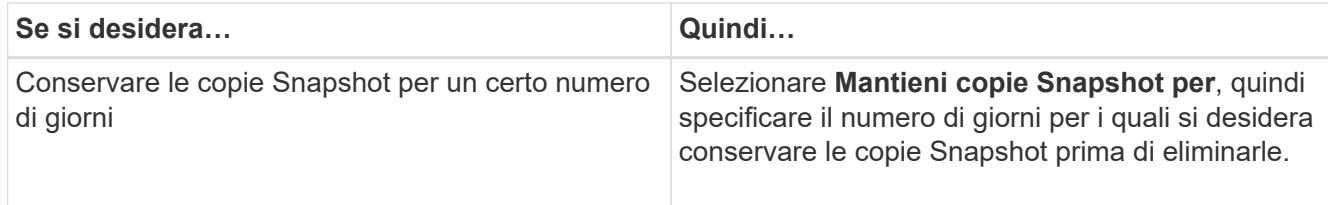

7. Nella pagina Replication, specificare le impostazioni di replica:

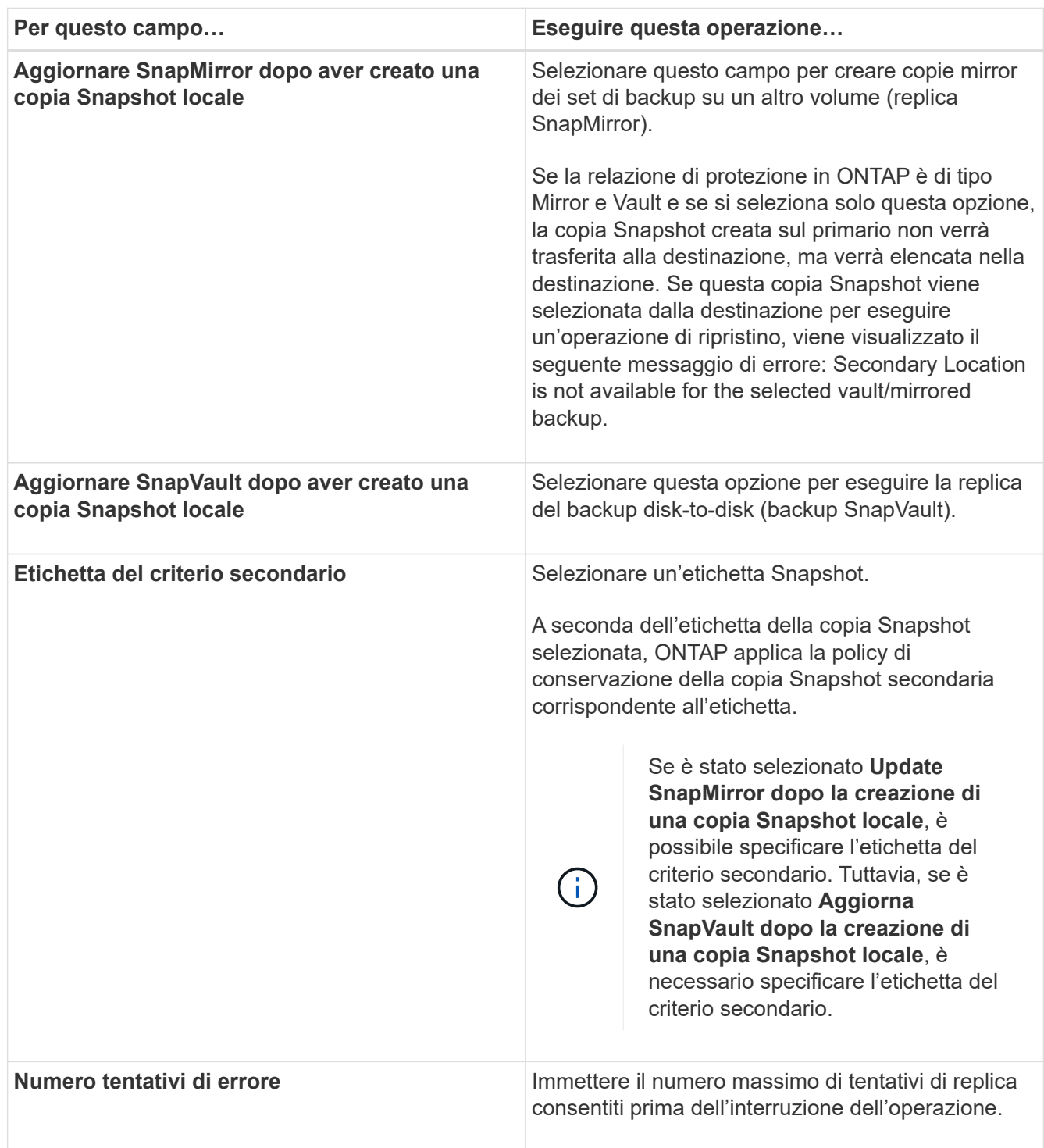

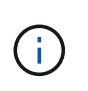

È necessario configurare il criterio di conservazione di SnapMirror in ONTAP per lo storage secondario per evitare di raggiungere il limite massimo di copie Snapshot sullo storage secondario.

8. Esaminare il riepilogo, quindi fare clic su **fine**.

### <span id="page-8-0"></span>**Creare gruppi di risorse e allegare policy**

Un gruppo di risorse è il container al quale è necessario aggiungere risorse di cui si desidera eseguire il backup e la protezione. Un gruppo di risorse consente di eseguire contemporaneamente il backup di tutti i dati associati a una determinata applicazione. Per qualsiasi lavoro di protezione dei dati è necessario un gruppo di risorse. È inoltre necessario associare uno o più criteri al gruppo di risorse per definire il tipo di lavoro di protezione dei dati che si desidera eseguire.

#### **Fasi**

- 1. Nel riquadro di spostamento di sinistra, fare clic su **risorse**, quindi selezionare il plug-in appropriato dall'elenco.
- 2. Nella pagina risorse, fare clic su nuovo gruppo di risorse.
- 3. Nella pagina Name (Nome), eseguire le seguenti operazioni:

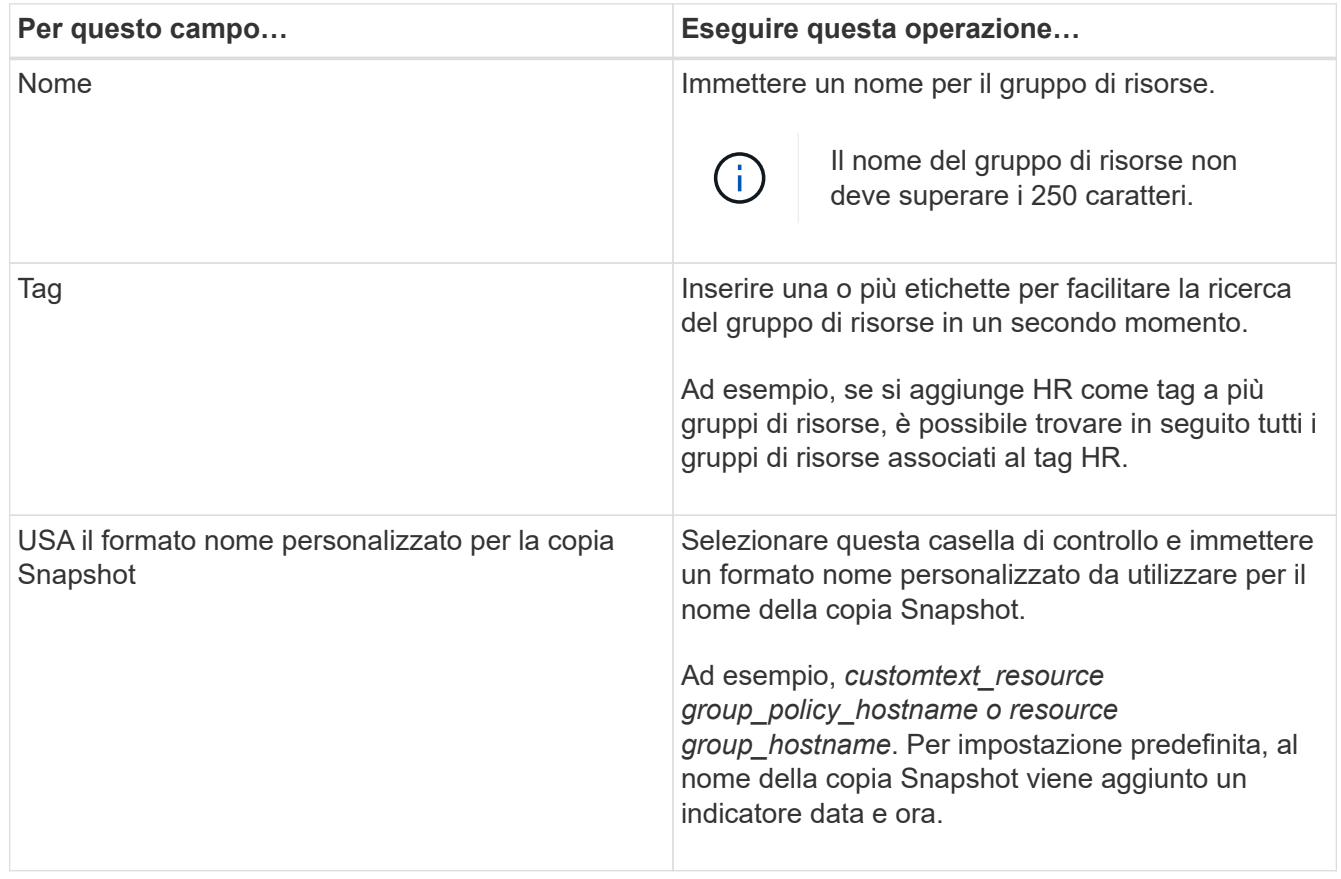

4. Facoltativo: Nella pagina risorse, selezionare un nome host dall'elenco a discesa **host** e il tipo di risorsa dall'elenco a discesa **tipo di risorsa**.

In questo modo è possibile filtrare le informazioni sullo schermo.

- 5. Selezionare le risorse dalla sezione **risorse disponibili**, quindi fare clic sulla freccia destra per spostarle nella sezione **risorse selezionate**.
- 6. Facoltativo: Nella pagina Impostazioni applicazione, effettuare le seguenti operazioni:
	- a. Fare clic sulla freccia Backup per impostare opzioni di backup aggiuntive:

Abilitare il backup dei gruppi di coerenza ed eseguire le seguenti attività:

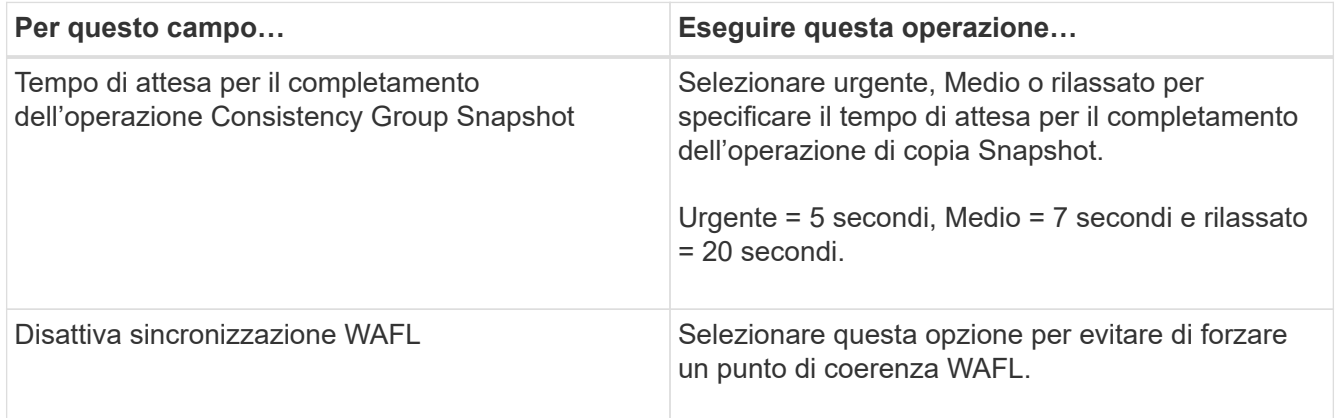

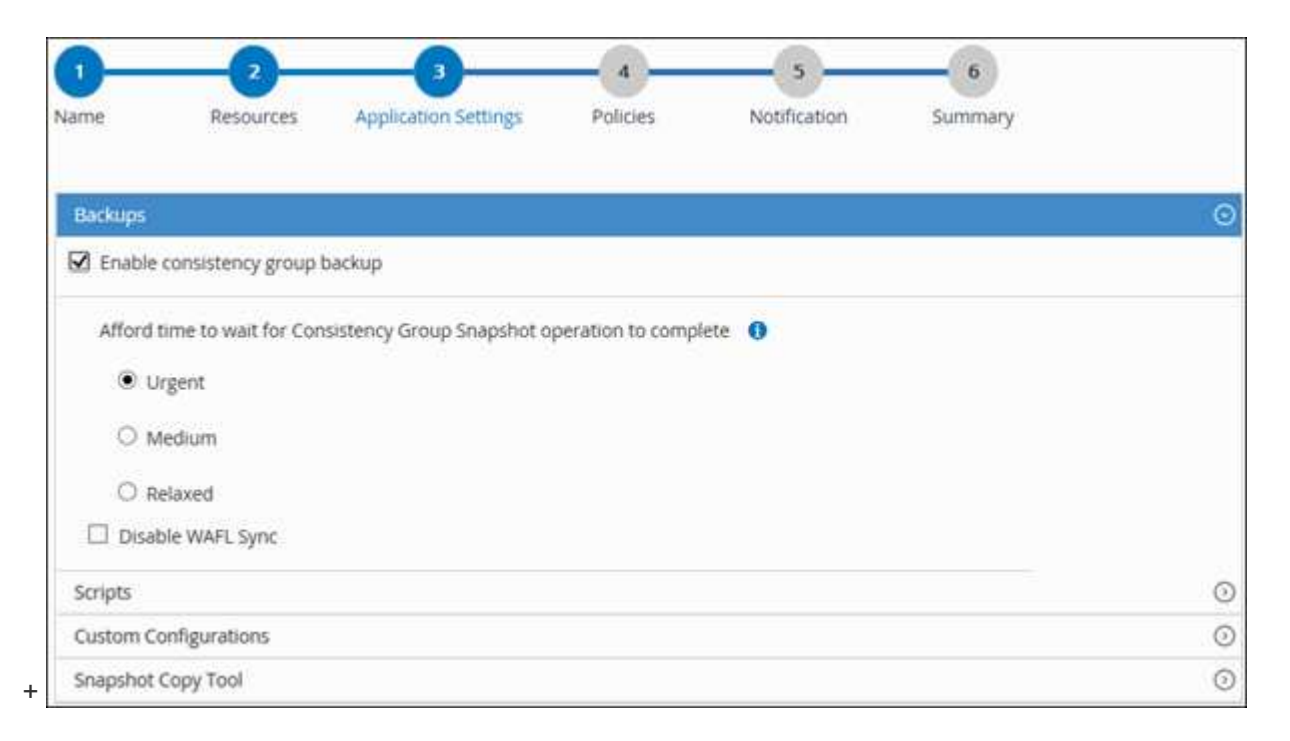

- a. Fare clic sulla freccia script e immettere i comandi pre e post per le operazioni di quiete, copia Snapshot e senza richieste. In caso di errore, è anche possibile inserire i pre-comandi da eseguire prima di uscire.
- b. Fare clic sulla freccia Custom Configurations (configurazioni personalizzate) e immettere le coppie chiave-valore personalizzate richieste per tutte le operazioni di protezione dei dati che utilizzano questa risorsa.

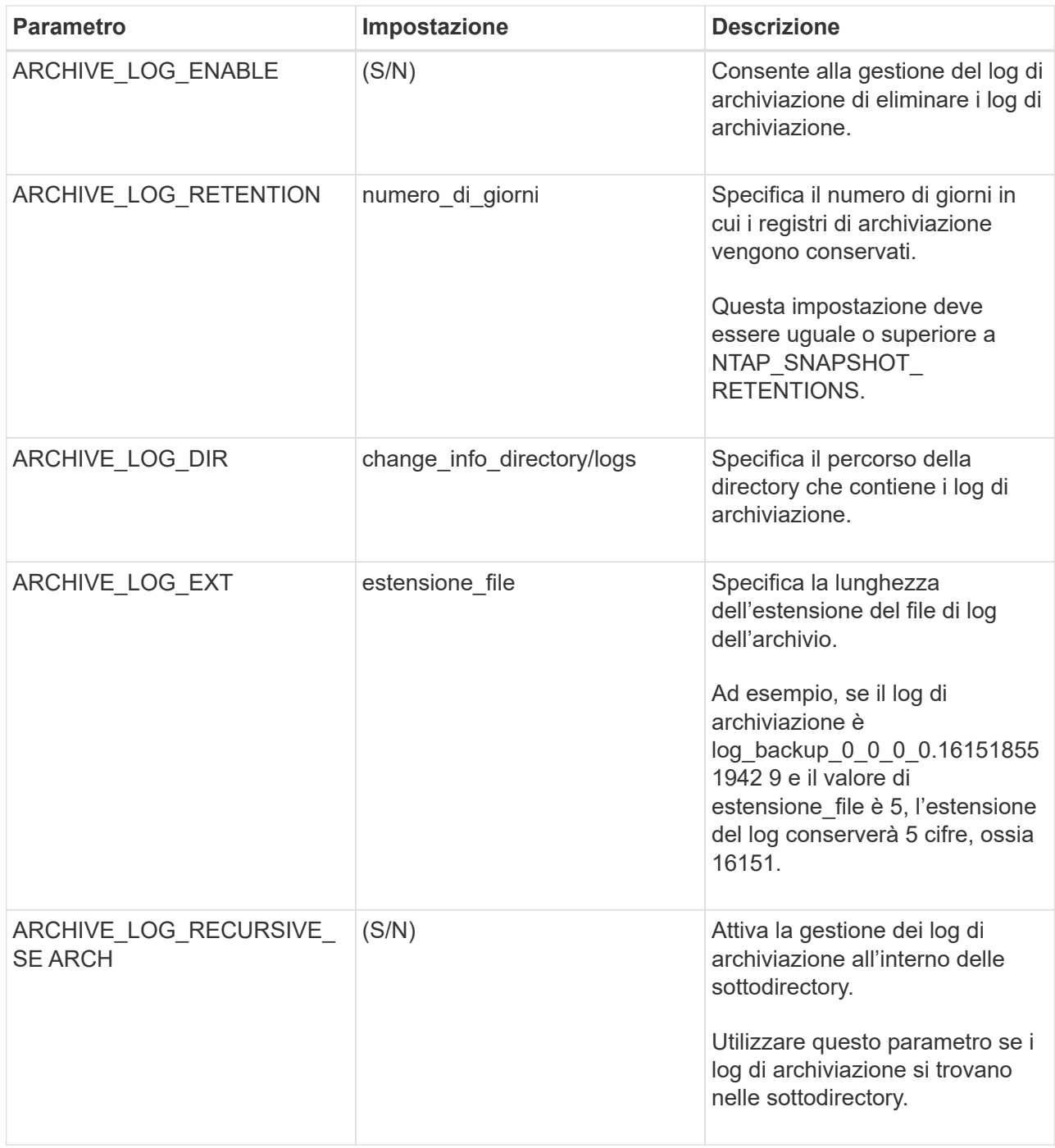

c. Fare clic sulla freccia **Snapshot Copy Tool** per selezionare lo strumento per creare le copie Snapshot:

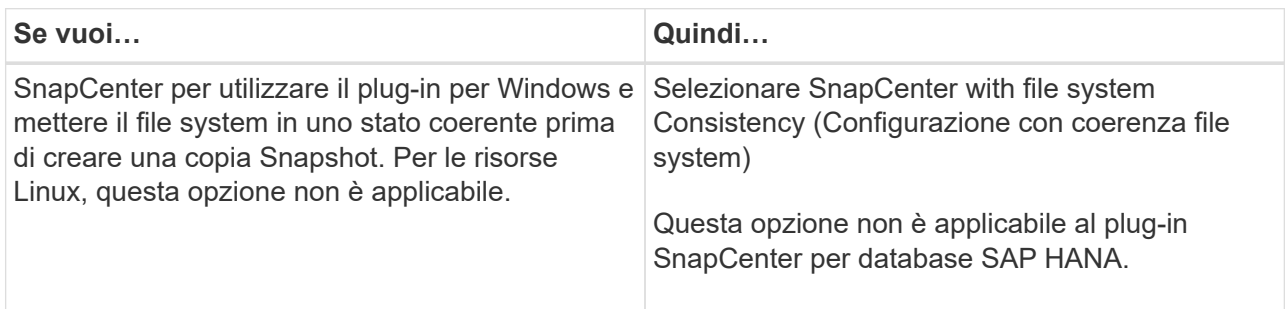

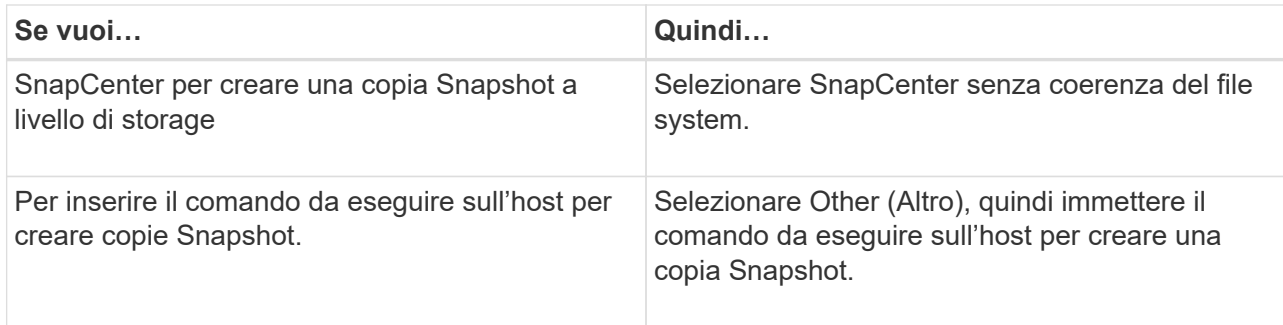

- 7. Nella pagina Criteri, attenersi alla seguente procedura:
	- a. Selezionare uno o più criteri dall'elenco a discesa.

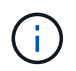

Puoi anche creare una policy facendo clic su  $\mathbf{F}$ .

I criteri sono elencati nella sezione **Configura pianificazioni per i criteri selezionati**.

- b. Nella colonna **Configura pianificazioni**, fare clic su  $\lfloor + \rfloor$  per la policy che si desidera configurare.
- c. Nella finestra di dialogo Add schedules for policy *policy\_name*, configurare la pianificazione, quindi fare clic su OK.

Dove, policy\_name è il nome del criterio selezionato.

Le pianificazioni configurate sono elencate nella colonna Applied Schedules (Pianificazioni applicate). Le pianificazioni di backup di terze parti non sono supportate quando si sovrappongono alle pianificazioni di backup di SnapCenter.

8. Nella pagina notifica, dall'elenco a discesa **Email preference** (Preferenze email), selezionare gli scenari in cui si desidera inviare i messaggi e-mail.

È inoltre necessario specificare gli indirizzi e-mail del mittente e del destinatario e l'oggetto dell'e-mail. Il server SMTP deve essere configurato in **Impostazioni** > **Impostazioni globali**.

9. Esaminare il riepilogo, quindi fare clic su **fine**.

### <span id="page-11-0"></span>**Eseguire il backup di singole risorse plug-in personalizzate**

Se una singola risorsa plug-in personalizzata non fa parte di alcun gruppo di risorse, è possibile eseguire il backup della risorsa dalla pagina risorse. È possibile eseguire il backup della risorsa on-demand oppure, se la risorsa dispone di un criterio allegato e di una pianificazione configurata, i backup vengono eseguiti automaticamente in base alla pianificazione.

#### **Cosa ti serve**

- È necessario aver creato una policy di backup.
- Se si desidera eseguire il backup di una risorsa che ha una relazione SnapMirror con uno storage secondario, il ruolo ONTAP assegnato all'utente dello storage deve includere il privilegio "snapmirror all". Tuttavia, se si utilizza il ruolo "vsadmin", il privilegio "snapmirror all" non è richiesto.

#### **Fasi**

- 1. Nel riquadro di spostamento di sinistra, fare clic su **risorse**, quindi selezionare il plug-in appropriato dall'elenco.
- 2. Nella pagina risorse, filtrare le risorse dall'elenco a discesa **Visualizza** in base al tipo di risorsa.

Fare clic su , quindi selezionare il nome host e il tipo di risorsa per filtrare le risorse. Quindi fare clic su per chiudere il riquadro del filtro.

- 3. Fare clic sulla risorsa di cui si desidera eseguire il backup.
- 4. Nella pagina Resource, se si desidera utilizzare un nome personalizzato, selezionare la casella di controllo **Usa formato nome personalizzato per copia Snapshot** , quindi immettere un formato nome personalizzato per il nome della copia Snapshot.

Ad esempio, *customtext\_policy\_hostname* o *resource\_hostname*. Per impostazione predefinita, al nome della copia Snapshot viene aggiunto un indicatore data e ora.

- 5. Nella pagina Impostazioni applicazione, effettuare le seguenti operazioni:
	- a. Fare clic sulla freccia **Backup** per impostare opzioni di backup aggiuntive:

Attivare il backup dei gruppi di coerenza, se necessario, ed eseguire le seguenti attività:

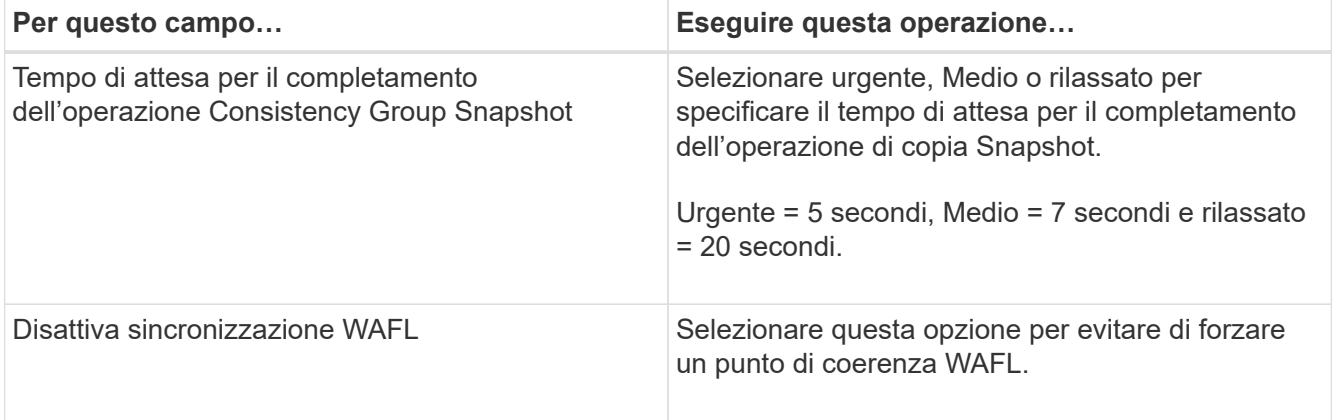

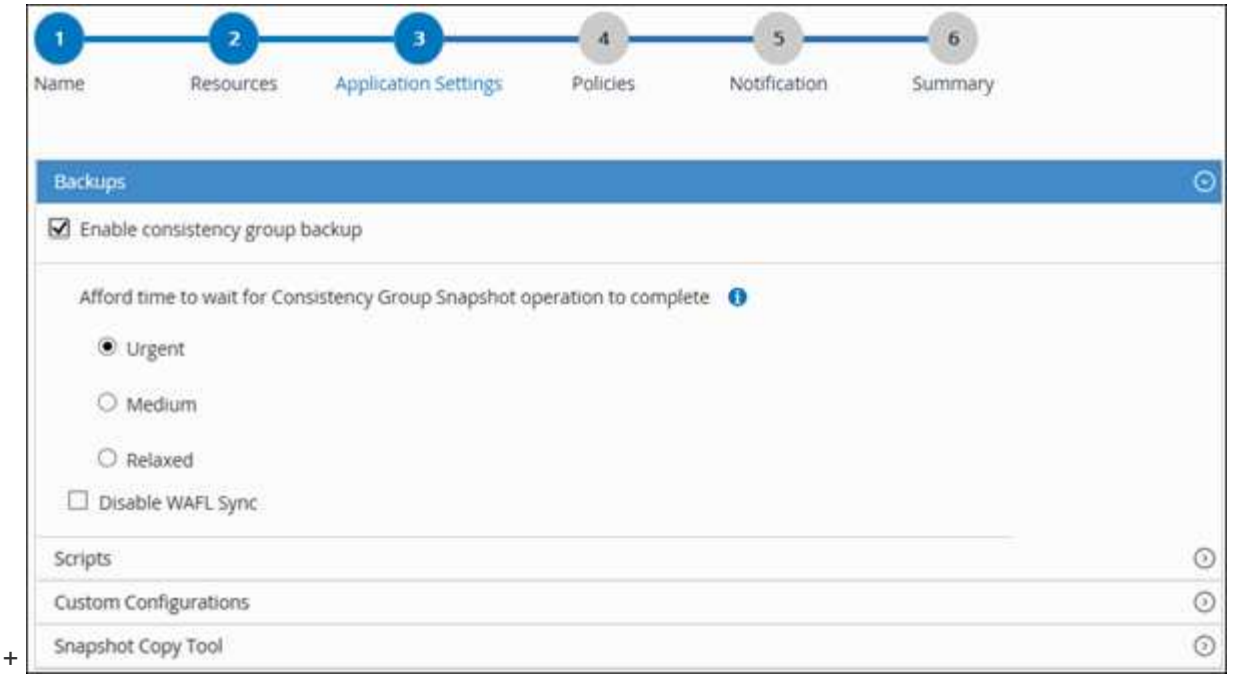

a. Fare clic sulla freccia **Scripts** per eseguire i comandi pre e post per le operazioni di quiesce, copia Snapshot e senza richieste. È inoltre possibile eseguire i comandi preliminari prima di uscire dall'operazione di backup.

Le prescrizioni e i postscript vengono eseguiti nel server SnapCenter.

- b. Fare clic sulla freccia **Custom Configurations** (configurazioni personalizzate), quindi immettere le coppie di valori personalizzate richieste per tutti i lavori che utilizzano questa risorsa.
- c. Fare clic sulla freccia **Snapshot Copy Tool** per selezionare lo strumento per creare le copie Snapshot:

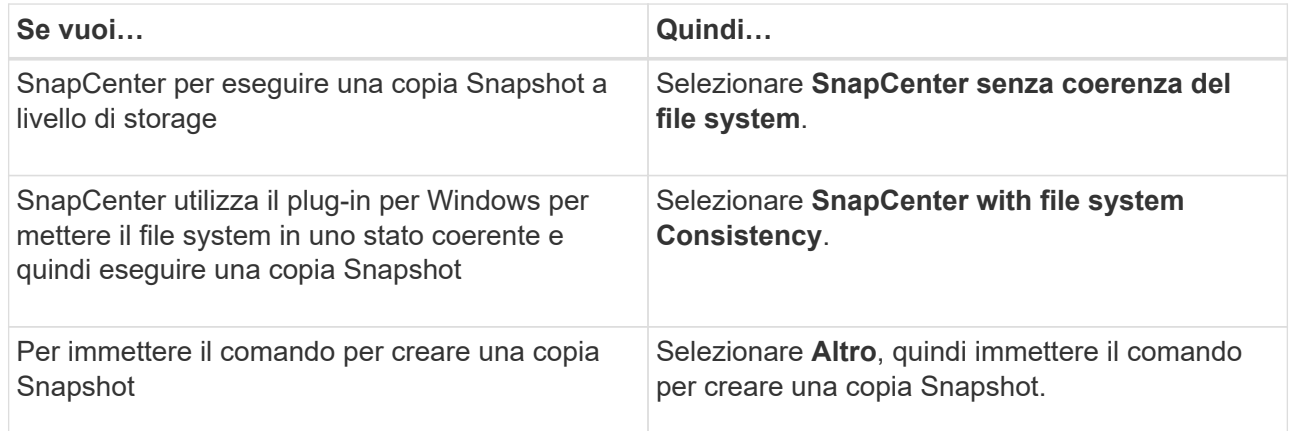

- 6. Nella pagina Criteri, attenersi alla seguente procedura:
	- a. Selezionare uno o più criteri dall'elenco a discesa.

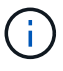

 $\dot{E}$  anche possibile creare un criterio facendo clic su  $\ddot{E}$ .

Nella sezione Configure schedules for selected policies (Configura pianificazioni per policy selezionate), vengono elencati i criteri selezionati.

- b. Fare clic su  $\overline{+}$  Nella colonna Configure Schedules (Configura pianificazioni) per il criterio per il quale si desidera configurare una pianificazione.
- c. Nella finestra di dialogo Add schedules for policy *policy\_name*, configurare la pianificazione, quindi fare clic su **OK**.

Dove *policy\_name* è il nome del criterio selezionato.

Le pianificazioni configurate sono elencate nella colonna Applied Schedules (Pianificazioni applicate).

7. Nella pagina notifica, dall'elenco a discesa **Email preference** (Preferenze email), selezionare gli scenari in cui si desidera inviare i messaggi e-mail.

È inoltre necessario specificare gli indirizzi e-mail del mittente e del destinatario e l'oggetto dell'e-mail. SMTP deve essere configurato anche in **Impostazioni** > **Impostazioni globali**.

8. Esaminare il riepilogo, quindi fare clic su **fine**.

Viene visualizzata la pagina della topologia delle risorse.

- 9. Fare clic su **Esegui backup ora**.
- 10. Nella pagina Backup, attenersi alla seguente procedura:
	- a. Se sono stati applicati più criteri alla risorsa, selezionare il criterio da utilizzare per il backup dall'elenco a discesa **Policy**.

Se il criterio selezionato per il backup on-demand è associato a una pianificazione di backup, i backup on-demand verranno conservati in base alle impostazioni di conservazione specificate per il tipo di pianificazione.

- b. Fare clic su **Backup**.
- 11. Monitorare l'avanzamento dell'operazione facendo clic su **Monitor** > **Jobs**.

### <span id="page-14-0"></span>**Eseguire il backup di gruppi di risorse di plug-in personalizzati**

È possibile eseguire il backup di un gruppo di risorse su richiesta dalla pagina risorse. Se un gruppo di risorse dispone di un criterio associato e di una pianificazione configurata, i backup vengono eseguiti automaticamente in base alla pianificazione.

#### **Cosa ti serve**

- È necessario aver creato un gruppo di risorse con un criterio allegato.
- Se si desidera eseguire il backup di una risorsa che ha una relazione SnapMirror con lo storage secondario, il ruolo ONTAP assegnato all'utente dello storage deve includere il privilegio "snapmirror all". Tuttavia, se si utilizza il ruolo "vsadmin", il privilegio "snapmirror all" non è richiesto.

#### **Fasi**

1. Nel riquadro di spostamento di sinistra, fare clic su **risorse**, quindi selezionare il plug-in appropriato dall'elenco.

2. Nella pagina Resources (risorse), selezionare **Resource Group** (Gruppo di risorse) dall'elenco **View** (Visualizza).

È possibile cercare il gruppo di risorse inserendo il nome del gruppo di risorse nella casella di ricerca o facendo clic su  $\blacktriangleright$  e selezionando il tag. Quindi fare clic su  $\blacktriangleright$  per chiudere il riquadro del filtro.

- 3. Nella pagina gruppi di risorse, selezionare il gruppo di risorse di cui si desidera eseguire il backup, quindi fare clic su **Esegui backup ora**.
- 4. Nella pagina Backup, attenersi alla seguente procedura:
	- a. Se sono stati associati più criteri al gruppo di risorse, selezionare il criterio da utilizzare per il backup dall'elenco a discesa **Policy**.

Se il criterio selezionato per il backup on-demand è associato a una pianificazione di backup, i backup on-demand verranno conservati in base alle impostazioni di conservazione specificate per il tipo di pianificazione.

- b. Fare clic su **Backup**.
- 5. Monitorare l'avanzamento dell'operazione facendo clic su **Monitor** > **Jobs**.
	- Nelle configurazioni MetroCluster, SnapCenter potrebbe non essere in grado di rilevare una relazione di protezione dopo un failover.

#### ["Impossibile rilevare la relazione SnapMirror o SnapVault dopo il failover di MetroCluster"](https://kb.netapp.com/Advice_and_Troubleshooting/Data_Protection_and_Security/SnapCenter/Unable_to_detect_SnapMirror_or_SnapVault_relationship_after_MetroCluster_failover)

◦ Se si esegue il backup dei dati delle applicazioni su VMDK e la dimensione dell'heap Java per il plug-in SnapCenter per VMware vSphere non è sufficiente, il backup potrebbe non riuscire. Per aumentare la dimensione dell'heap Java, individuare il file script /opt/netapp/init\_scripts/scvservice. In questo script, il do\_start method Avvia il servizio plug-in VMware di SnapCenter. Aggiornare il comando ai seguenti valori: Java -jar -Xmx8192M -Xms4096M.

### <span id="page-15-0"></span>**Creare una connessione al sistema storage e una credenziale utilizzando i cmdlet PowerShell**

È necessario creare una connessione SVM (Storage Virtual Machine) e una credenziale prima di utilizzare i cmdlet PowerShell per eseguire operazioni di protezione dei dati.

#### **Cosa ti serve**

- L'ambiente PowerShell dovrebbe essere stato preparato per l'esecuzione dei cmdlet PowerShell.
- Per creare le connessioni storage, è necessario disporre delle autorizzazioni necessarie nel ruolo Infrastructure Admin.
- Assicurarsi che le installazioni dei plug-in non siano in corso.

Le installazioni dei plug-in host non devono essere in corso durante l'aggiunta di una connessione al sistema di storage perché la cache host potrebbe non essere aggiornata e lo stato dei database potrebbe essere visualizzato nella GUI di SnapCenter come "non disponibile per il backup" o "non su storage NetApp".

• I nomi dei sistemi di storage devono essere univoci.

SnapCenter non supporta più sistemi storage con lo stesso nome su cluster diversi. Ogni sistema storage supportato da SnapCenter deve avere un nome univoco e un indirizzo IP LIF di gestione univoco.

#### **Fasi**

1. Avviare una sessione di connessione PowerShell utilizzando il cmdlet Open-SmConnection.

Questo esempio apre una sessione PowerShell:

PS C:\> Open-SmConnection

2. Creare una nuova connessione al sistema di storage utilizzando il cmdlet Add-SmStorageConnection.

Questo esempio crea una nuova connessione al sistema di storage:

```
PS C:\> Add-SmStorageConnection -Storage test vs1 -Protocol Https
-Timeout 60
```
3. Creare una nuova credenziale utilizzando il cmdlet Add-SmCredential.

In questo esempio viene creata una nuova credenziale denominata FinanceAdmin con credenziali Windows:

```
PS C:> Add-SmCredential -Name FinanceAdmin -AuthMode Windows
-Credential sddev\administrator
```
Le informazioni relative ai parametri che possono essere utilizzati con il cmdlet e le relative descrizioni possono essere ottenute eseguendo *Get-Help command\_name*. In alternativa, fare riferimento alla ["Guida di](https://library.netapp.com/ecm/ecm_download_file/ECMLP2880726) [riferimento al cmdlet del software SnapCenter".](https://library.netapp.com/ecm/ecm_download_file/ECMLP2880726)

### <span id="page-16-0"></span>**Eseguire il backup delle risorse utilizzando i cmdlet PowerShell**

Il backup di una risorsa include la connessione con il server SnapCenter, l'aggiunta di risorse, l'aggiunta di un criterio, la creazione di un gruppo di risorse di backup e il backup.

#### **Cosa ti serve**

- È necessario aver preparato l'ambiente PowerShell per eseguire i cmdlet PowerShell.
- È necessario aver aggiunto la connessione al sistema di storage e creato una credenziale.

#### **A proposito di questa attività**

Le informazioni relative ai parametri che possono essere utilizzati con il cmdlet e le relative descrizioni possono essere ottenute eseguendo *Get-Help command\_name*. In alternativa, fare riferimento alla ["Guida di](https://library.netapp.com/ecm/ecm_download_file/ECMLP2880726) [riferimento al cmdlet del software SnapCenter".](https://library.netapp.com/ecm/ecm_download_file/ECMLP2880726)

#### **Fasi**

1. Avviare una sessione di connessione con il server SnapCenter per un utente specifico utilizzando il cmdlet

Open-SmConnection.

Open-smconnection -SMSbaseurl https:\\snapctr.demo.netapp.com:8146\

Viene visualizzato il prompt di nome utente e password.

2. Aggiungere risorse utilizzando il cmdlet Add-SmResources.

Questo esempio aggiunge risorse:

```
Add-SmResource -HostName '10.232.206.248' -PluginCode 'DB2'
-ResourceName NONREC1 -ResourceType Database -StorageFootPrint ( @
{"VolumeName"="DB2_NONREC1DB";"LunName"="DB2_NONREC1DB";"Vserver"="vserv
er scauto secondary"}) -Instance db2inst1
```
3. Creare un criterio di backup utilizzando il cmdlet Add-SmPolicy.

Questo esempio crea una nuova policy di backup:

Add-SMPolicy -PolicyName 'db2VolumePolicy' -PolicyType 'Backup' -PluginPolicyType DB2 -description 'VolumePolicy'

4. Aggiungere un nuovo gruppo di risorse a SnapCenter utilizzando il cmdlet Add-SmResourceGroup.

In questo esempio viene creato un nuovo gruppo di risorse con le risorse e i criteri specificati:

```
Add-SmResourceGroup -ResourceGroupName
'Verify_ManualBackup_DatabaseLevel_MultipleVolume_unix' -Resources @(@
{"Host"="10.232.206.248";"Uid"="db2inst2\NONREC"},@{"Host"="10.232.206.2
48";"Uid"="db2inst1\NONREC"}) -Policies db2ManualPolicy
```
5. Avviare un nuovo processo di backup utilizzando il cmdlet New-SmBackup.

```
New-SMBackup -DatasetName
Verify ManualBackup DatabaseLevel MultipleVolume unix -Policy
db2ManualPolicy
```
6. Visualizzare lo stato del processo di backup utilizzando il cmdlet Get-SmBackupReport.

Questo esempio visualizza un report di riepilogo di tutti i lavori eseguiti alla data specificata:

PS C: \> Get-SmBackupReport -JobId 351 Output: BackedUpObjects : {DB1} FailedObjects : {} IsScheduled : False HasMetadata : False SmBackupId : 269 SmJobId : 2361 StartDateTime : 10/4/2016 11:20:45 PM EndDateTime : 10/4/2016 11:21:32 PM Duration : 00:00:46.2536470 CreatedDateTime : 10/4/2016 11:21:09 PM Status : Completed ProtectionGroupName : Verify ASUP Message windows SmProtectionGroupId : 211 PolicyName : test2 SmPolicyId : 20 BackupName : Verify\_ASUP\_Message\_windows\_scc54\_10-04-2016\_23.20.46.2758 VerificationStatus : NotVerified VerificationStatuses : SmJobError : BackupType : SCC\_BACKUP CatalogingStatus : NotApplicable CatalogingStatuses : ReportDataCreatedDateTime :

### <span id="page-18-0"></span>**Monitorare le operazioni di backup delle risorse plug-in personalizzate**

È possibile monitorare l'avanzamento di diverse operazioni di backup utilizzando la pagina SnapCenterJobs. Potrebbe essere necessario controllare i progressi per determinare quando sono stati completati o se si è verificato un problema.

#### **A proposito di questa attività**

Nella pagina lavori vengono visualizzate le seguenti icone che indicano lo stato corrispondente delle operazioni:

- <sup>O</sup> In corso
- Completato correttamente
- **x** Non riuscito

•

Completato con avvisi o impossibile avviarlo a causa di avvisi

- 5 In coda
- **Ø** Annullato

#### **Fasi**

- 1. Nel riquadro di spostamento di sinistra, fare clic su **Monitor**.
- 2. Nella pagina Monitor, fare clic su **Jobs**.
- 3. Nella pagina lavori, attenersi alla seguente procedura:
	- a. Fare clic su **Filtrare l'elenco in modo che vengano elencate solo le operazioni di backup.**
	- b. Specificare le date di inizio e di fine.
	- c. Dall'elenco a discesa **tipo**, selezionare **Backup**.
	- d. Dal menu a discesa **Status** (Stato), selezionare lo stato del backup.
	- e. Fare clic su **Apply** (Applica) per visualizzare le operazioni completate correttamente.
- 4. Selezionare un processo di backup, quindi fare clic su **Dettagli** per visualizzare i dettagli del processo.

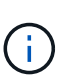

Sebbene venga visualizzato lo stato del processo di backup , facendo clic sui dettagli del lavoro, è possibile che alcune delle attività secondarie dell'operazione di backup siano ancora in corso o contrassegnate da segnali di avviso.

5. Nella pagina Job Details (Dettagli processo), fare clic su **View logs** (Visualizza registri).

Il pulsante **View logs** (Visualizza registri) visualizza i registri dettagliati per l'operazione selezionata.

# <span id="page-19-0"></span>**Annulla le operazioni di backup per i plug-in personalizzati**

È possibile annullare le operazioni di backup inserite nella coda.

#### **Cosa ti serve**

- Per annullare le operazioni, è necessario accedere come amministratore SnapCenter o come proprietario del processo.
- È possibile annullare un'operazione di backup dalla pagina **Monitor** o dal riquadro **Activity**.
- Non è possibile annullare un'operazione di backup in esecuzione.
- Per annullare le operazioni di backup, è possibile utilizzare l'interfaccia grafica utente di SnapCenter, i cmdlet PowerShell o i comandi CLI.
- Il pulsante **Annulla lavoro** è disattivato per le operazioni che non possono essere annullate.
- Se si seleziona **tutti i membri di questo ruolo possono visualizzare e operare su altri oggetti membri** nella pagina utenti/gruppi durante la creazione di un ruolo, è possibile annullare le operazioni di backup in coda degli altri membri durante l'utilizzo di tale ruolo.

#### **Fasi**

1. Eseguire una delle seguenti operazioni:

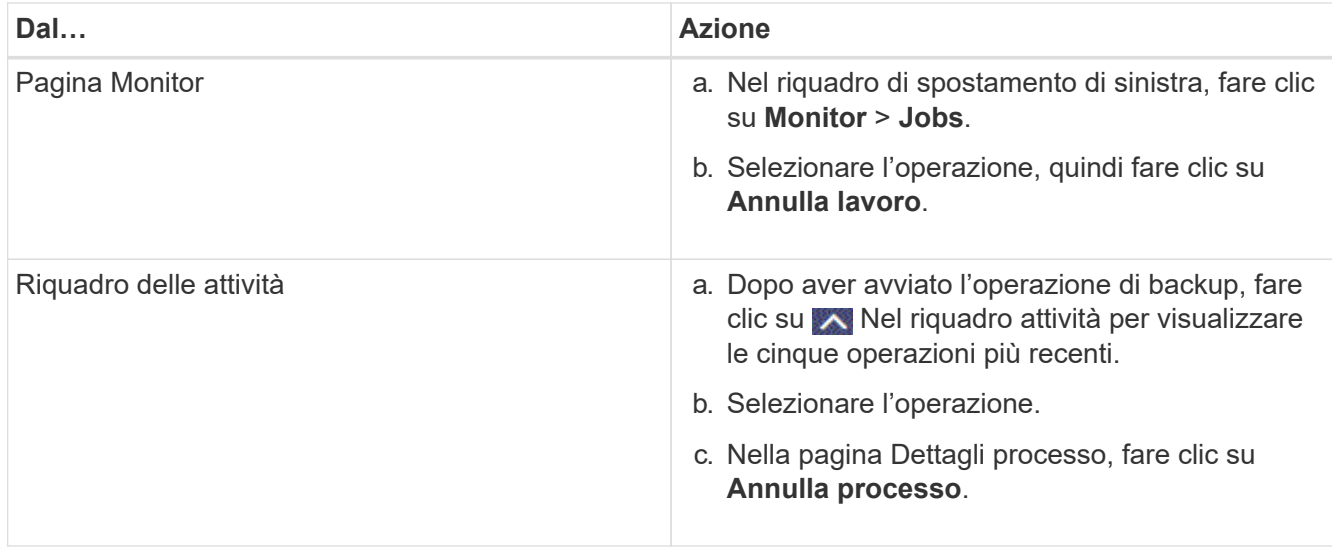

L'operazione viene annullata e la risorsa viene riportata allo stato precedente.

### <span id="page-20-0"></span>**Visualizza i backup e i cloni personalizzati relativi alle risorse plug-in nella pagina topologia**

Quando si prepara il backup o la clonazione di una risorsa, potrebbe essere utile visualizzare una rappresentazione grafica di tutti i backup e cloni sullo storage primario e secondario. Nella pagina topologia, è possibile visualizzare tutti i backup e i cloni disponibili per la risorsa o il gruppo di risorse selezionato. È possibile visualizzare i dettagli di tali backup e cloni e selezionarli per eseguire le operazioni di protezione dei dati.

#### **A proposito di questa attività**

È possibile esaminare le seguenti icone nella vista Manage Copies (Gestisci copie) per determinare se i backup e i cloni sono disponibili sullo storage primario o secondario (copie Mirror o copie Vault).

visualizza il numero di backup e cloni disponibili sullo storage primario.

 Visualizza il numero di backup e cloni mirrorati sullo storage secondario utilizzando la tecnologia SnapMirror.

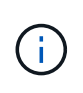

•

•

•

I cloni di un backup di un mirror flessibile della versione su un volume di tipo mirror-vault vengono visualizzati nella vista della topologia, ma il numero di backup mirror nella vista della topologia non include il backup flessibile della versione.

 Visualizza il numero di backup e cloni replicati sullo storage secondario utilizzando la tecnologia SnapVault.

Il numero di backup visualizzati include i backup eliminati dallo storage secondario. Ad esempio, se sono stati creati 6 backup utilizzando un criterio per conservare solo 4 backup, il numero di backup visualizzati è 6.

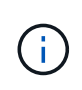

I cloni di un backup di un mirror flessibile della versione su un volume di tipo mirror-vault vengono visualizzati nella vista della topologia, ma il numero di backup mirror nella vista della topologia non include il backup flessibile della versione.

#### **Fasi**

- 1. Nel riquadro di spostamento di sinistra, fare clic su **risorse**, quindi selezionare il plug-in appropriato dall'elenco.
- 2. Nella pagina risorse, selezionare la risorsa o il gruppo di risorse dall'elenco a discesa **Visualizza**.
- 3. Selezionare la risorsa dalla vista dei dettagli della risorsa o dalla vista dei dettagli del gruppo di risorse.

Se la risorsa è protetta, viene visualizzata la pagina della topologia della risorsa selezionata.

4. Consulta la scheda Summary per visualizzare un riepilogo del numero di backup e cloni disponibili sullo storage primario e secondario.

La sezione Summary Card (scheda di riepilogo) visualizza il numero totale di backup e cloni.

Facendo clic sul pulsante Refresh (Aggiorna), viene avviata una query dello storage per visualizzare un conteggio accurato.

5. Nella vista Gestisci copie, fare clic su **backup** o **cloni** dallo storage primario o secondario per visualizzare i dettagli di un backup o clone.

I dettagli dei backup e dei cloni vengono visualizzati in formato tabella.

6. Selezionare il backup dalla tabella, quindi fare clic sulle icone di protezione dei dati per eseguire operazioni di ripristino, clonazione, ridenominazione ed eliminazione.

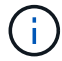

Non è possibile rinominare o eliminare i backup presenti nel sistema di storage secondario.

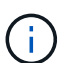

Non è possibile rinominare i backup presenti nel sistema di storage primario.

7. Se si desidera eliminare un clone, selezionarlo dalla tabella e fare clic su  $\mathbb{m}$  per eliminare il clone.

#### **Informazioni sul copyright**

Copyright © 2024 NetApp, Inc. Tutti i diritti riservati. Stampato negli Stati Uniti d'America. Nessuna porzione di questo documento soggetta a copyright può essere riprodotta in qualsiasi formato o mezzo (grafico, elettronico o meccanico, inclusi fotocopie, registrazione, nastri o storage in un sistema elettronico) senza previo consenso scritto da parte del detentore del copyright.

Il software derivato dal materiale sottoposto a copyright di NetApp è soggetto alla seguente licenza e dichiarazione di non responsabilità:

IL PRESENTE SOFTWARE VIENE FORNITO DA NETAPP "COSÌ COM'È" E SENZA QUALSIVOGLIA TIPO DI GARANZIA IMPLICITA O ESPRESSA FRA CUI, A TITOLO ESEMPLIFICATIVO E NON ESAUSTIVO, GARANZIE IMPLICITE DI COMMERCIABILITÀ E IDONEITÀ PER UNO SCOPO SPECIFICO, CHE VENGONO DECLINATE DAL PRESENTE DOCUMENTO. NETAPP NON VERRÀ CONSIDERATA RESPONSABILE IN ALCUN CASO PER QUALSIVOGLIA DANNO DIRETTO, INDIRETTO, ACCIDENTALE, SPECIALE, ESEMPLARE E CONSEQUENZIALE (COMPRESI, A TITOLO ESEMPLIFICATIVO E NON ESAUSTIVO, PROCUREMENT O SOSTITUZIONE DI MERCI O SERVIZI, IMPOSSIBILITÀ DI UTILIZZO O PERDITA DI DATI O PROFITTI OPPURE INTERRUZIONE DELL'ATTIVITÀ AZIENDALE) CAUSATO IN QUALSIVOGLIA MODO O IN RELAZIONE A QUALUNQUE TEORIA DI RESPONSABILITÀ, SIA ESSA CONTRATTUALE, RIGOROSA O DOVUTA A INSOLVENZA (COMPRESA LA NEGLIGENZA O ALTRO) INSORTA IN QUALSIASI MODO ATTRAVERSO L'UTILIZZO DEL PRESENTE SOFTWARE ANCHE IN PRESENZA DI UN PREAVVISO CIRCA L'EVENTUALITÀ DI QUESTO TIPO DI DANNI.

NetApp si riserva il diritto di modificare in qualsiasi momento qualunque prodotto descritto nel presente documento senza fornire alcun preavviso. NetApp non si assume alcuna responsabilità circa l'utilizzo dei prodotti o materiali descritti nel presente documento, con l'eccezione di quanto concordato espressamente e per iscritto da NetApp. L'utilizzo o l'acquisto del presente prodotto non comporta il rilascio di una licenza nell'ambito di un qualche diritto di brevetto, marchio commerciale o altro diritto di proprietà intellettuale di NetApp.

Il prodotto descritto in questa guida può essere protetto da uno o più brevetti degli Stati Uniti, esteri o in attesa di approvazione.

LEGENDA PER I DIRITTI SOTTOPOSTI A LIMITAZIONE: l'utilizzo, la duplicazione o la divulgazione da parte degli enti governativi sono soggetti alle limitazioni indicate nel sottoparagrafo (b)(3) della clausola Rights in Technical Data and Computer Software del DFARS 252.227-7013 (FEB 2014) e FAR 52.227-19 (DIC 2007).

I dati contenuti nel presente documento riguardano un articolo commerciale (secondo la definizione data in FAR 2.101) e sono di proprietà di NetApp, Inc. Tutti i dati tecnici e il software NetApp forniti secondo i termini del presente Contratto sono articoli aventi natura commerciale, sviluppati con finanziamenti esclusivamente privati. Il governo statunitense ha una licenza irrevocabile limitata, non esclusiva, non trasferibile, non cedibile, mondiale, per l'utilizzo dei Dati esclusivamente in connessione con e a supporto di un contratto governativo statunitense in base al quale i Dati sono distribuiti. Con la sola esclusione di quanto indicato nel presente documento, i Dati non possono essere utilizzati, divulgati, riprodotti, modificati, visualizzati o mostrati senza la previa approvazione scritta di NetApp, Inc. I diritti di licenza del governo degli Stati Uniti per il Dipartimento della Difesa sono limitati ai diritti identificati nella clausola DFARS 252.227-7015(b) (FEB 2014).

#### **Informazioni sul marchio commerciale**

NETAPP, il logo NETAPP e i marchi elencati alla pagina<http://www.netapp.com/TM> sono marchi di NetApp, Inc. Gli altri nomi di aziende e prodotti potrebbero essere marchi dei rispettivi proprietari.